## **INGRESA A COMUNIDAD ITAM**

Ingresa a [comunidad.itam.mx.](https://comunidad.itam.mx/CookieAuth.dll?GetLogon?curl=Z2F&reason=0&formdir=9) Una vez que estés en el sitio web, la pantalla lucirá así:

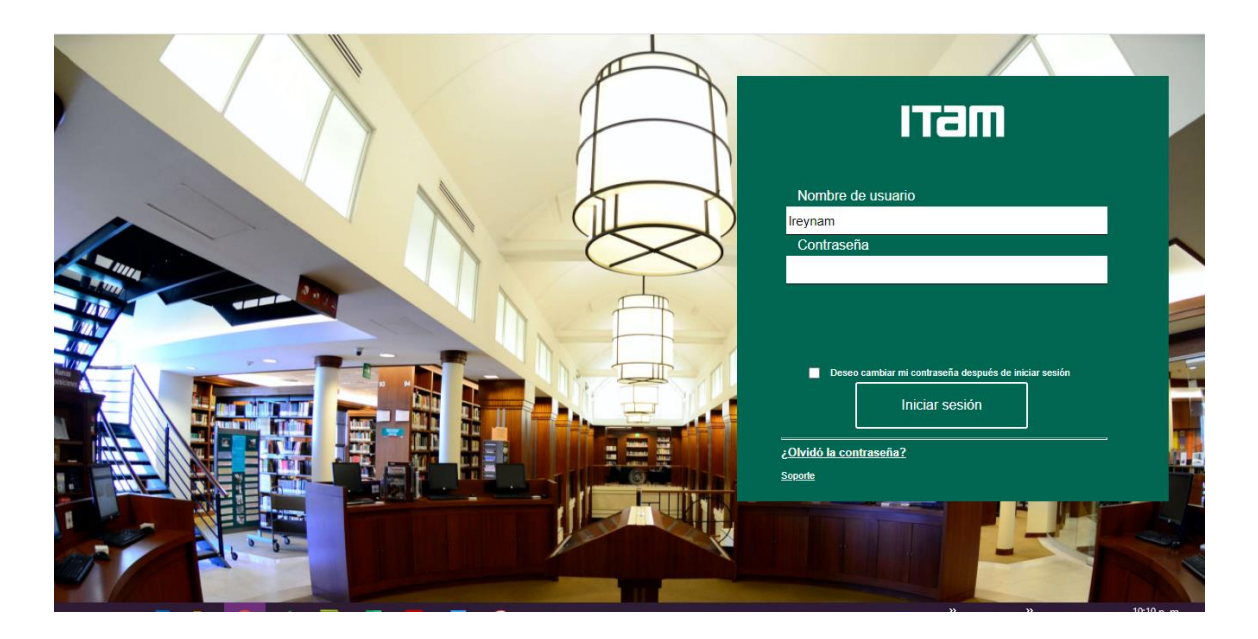

En el cuadro verde (mostrado en la imagen de la derecha) deberás hacer lo siguiente:

Si es la primera vez que

ingresas a Comunidad ITAM, deberás dar clic en el recuadro amarillo que nos señala la sección "¿Olvidó su contraseña?"

A continuación, se desplegará la imagen de la derecha. Ingresa tu clave única y haz clic en la casilla de selección de "I'm not a robot" y después en el botón "ENVIAR". Si es necesario, resuelve el captcha que se te presente:

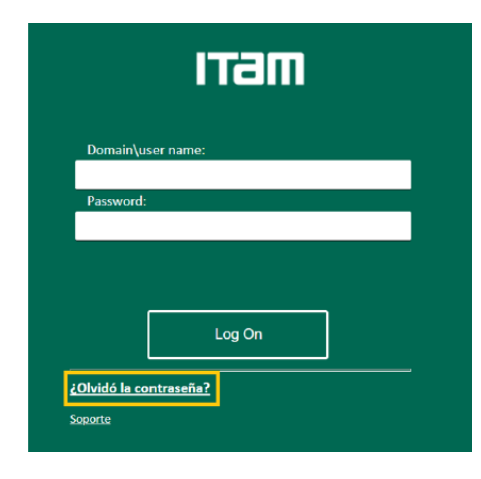

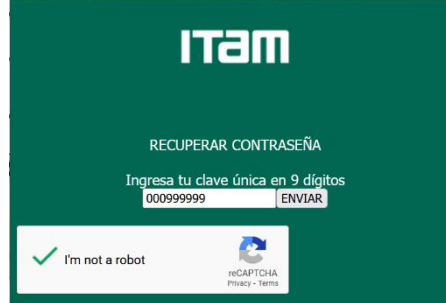

Serás dirigido a una página como la de la imagen de la derecha. Haz clic en la liga "datos personales" (resaltada en amarillo en la imagen).

Ahora serás dirigido a la siguiente página, donde podrás activar tu cuenta de Canvas/Comunidad ITAM:

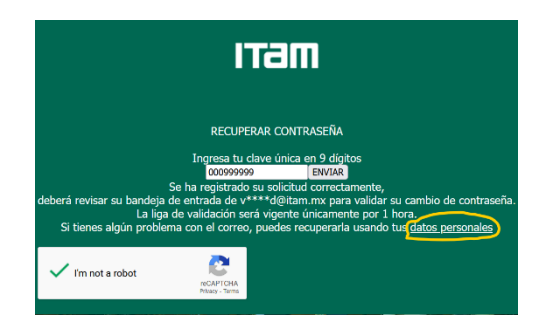

## **DATOS PERSONALES:**

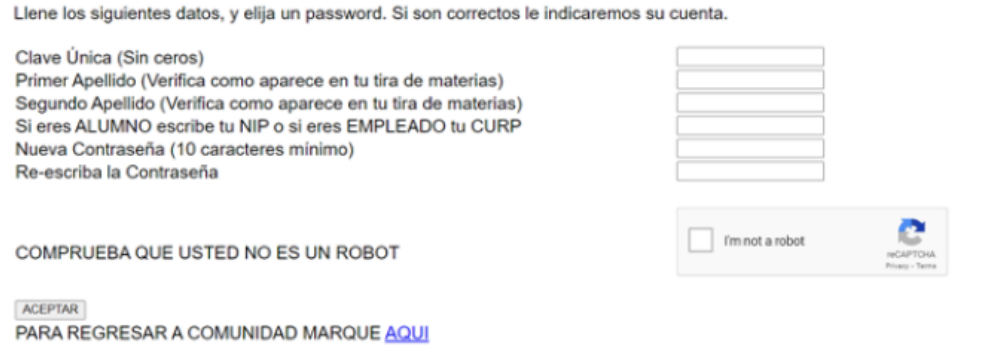

Proporciona los datos solicitados. Al hacer clic en el botón "ACEPTAR", la página te responderá con tu nombre de usuario para Canvas/Comunidad ITAM. Este usuario y la contraseña que hayas especificado son los que deberás utilizar para ingresar a Canvas. Para iniciar sesión en Comunidad ITAM, haz clic en la liga "AQUÍ" de la leyenda "PARA REGRESAR A COMUNIDAD MARQUE AQUÍ" que se encuentra al final de la página.

Una vez que estés dentro, tu pantalla lucirá como se muestra en la imagen de abajo. En el cuadro rojo verás los datos de tu cuenta del ITAM (correo ITAM y cuenta corta). Para ingresar a Canvas, da clic en el ícono "CANVAS".

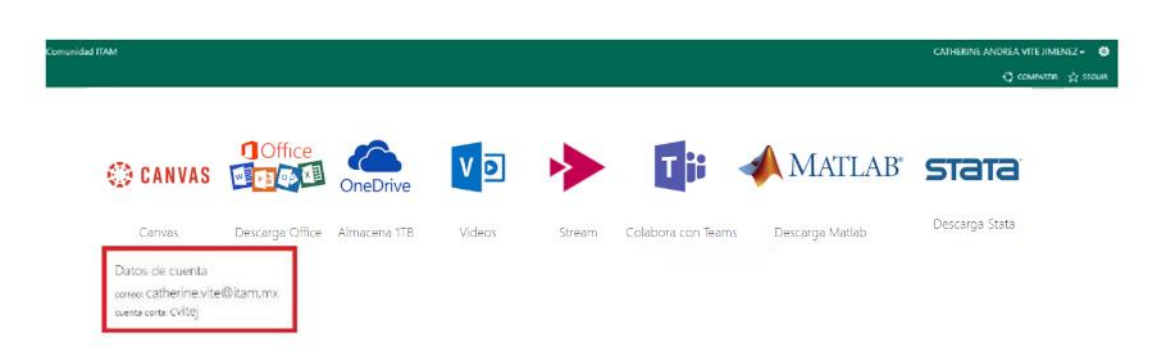

Es posible que la página te solicite nuevamente tus credenciales de acceso. Si es así, proporciona nuevamente tus credenciales de Canvas/Comunidad ITAM.